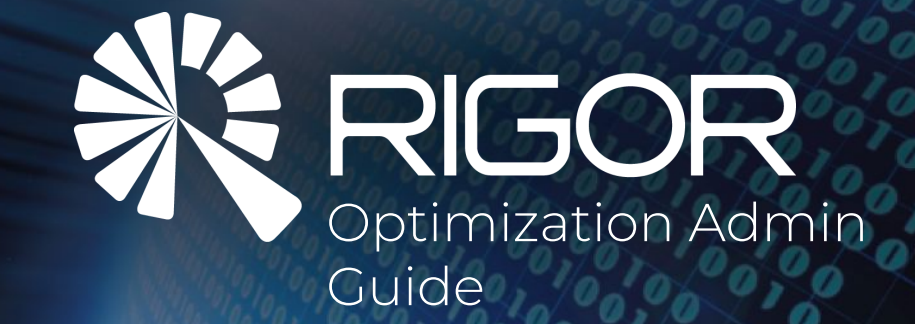

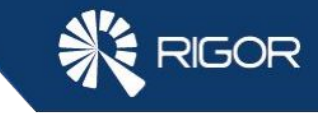

### Table of Contents

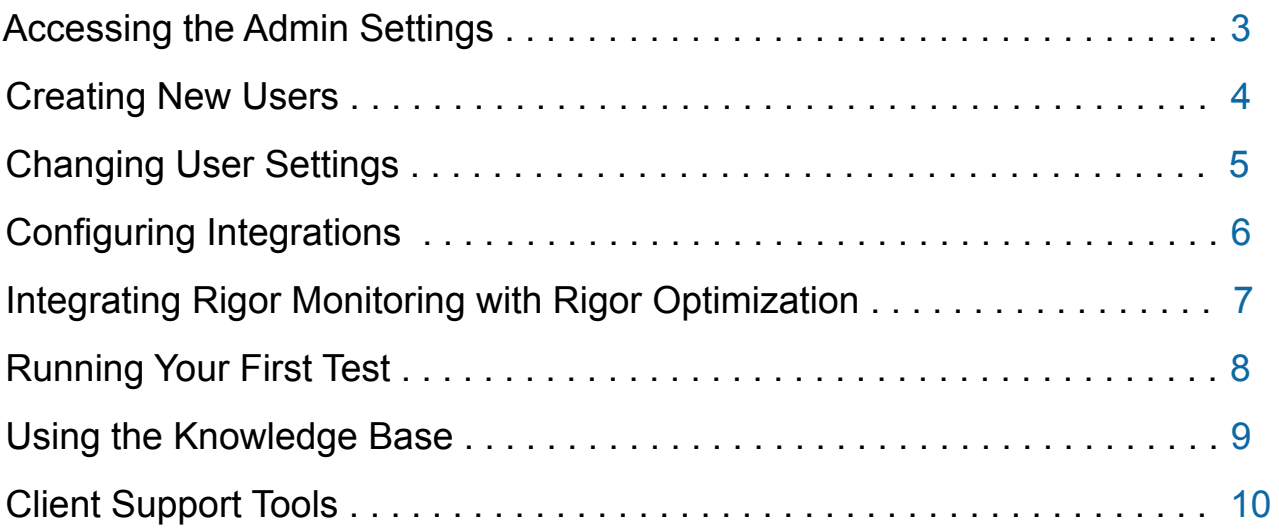

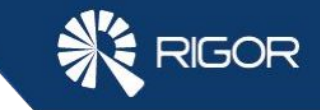

### Accessing the Admin Settings

After logging on to Rigor Optimization, you will arrive on the Home Page. Open the Admin Tools by clicking the three dots on the top right side of the screen.

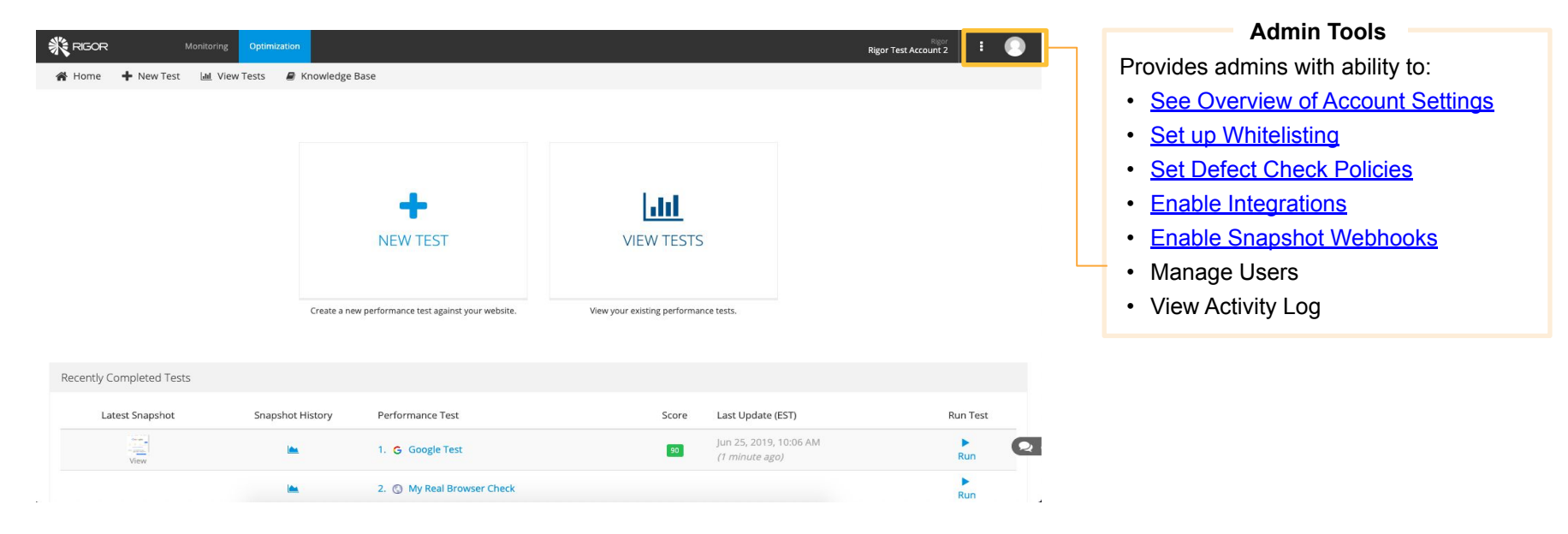

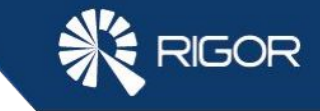

### Creating New Users

There is no limit to the number of users you can invite into a Rigor account.

### **Creating New Users:**

Admin Tools > Manage Users > New User

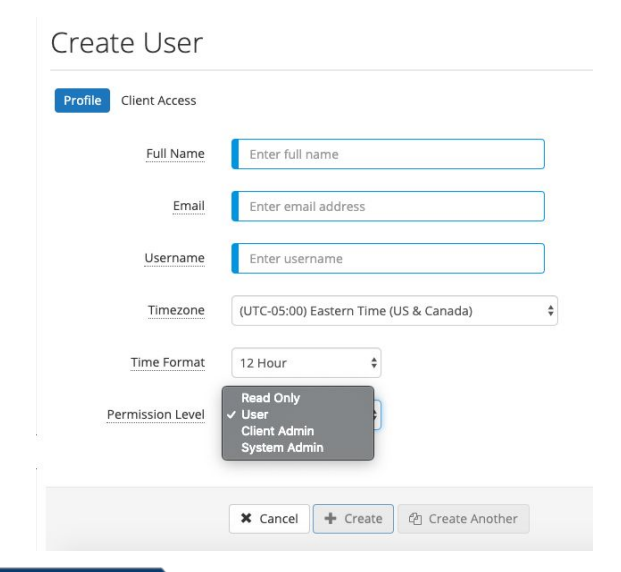

#### **User Roles**

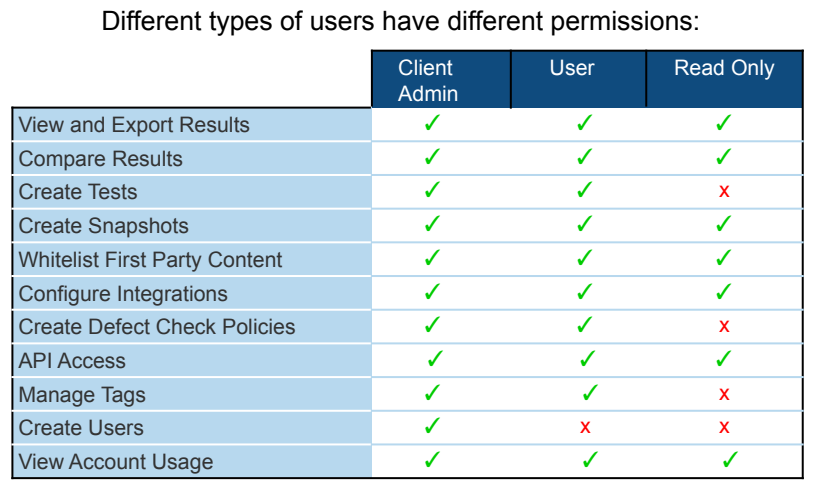

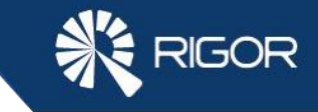

### Changing User Settings

Use the User Settings page to configure your personal information and preferences.

#### **Accessing User Settings:** User Avatar > Profile Settings **User Avatar SE RIGOR** Rigor<br>Rigor Test Account 2 Monitoring Optimization Click your User Avatar to access your User Settings, provide suggestions, open the + New Test Lull View Tests Knowledge Base **备** Home knowledge base, see new features, contact My Settings Settings us, and view Rigor's Optimization System **Status** Profile Edit **&** Profile Settings **User Settings** Andrew Patterson **B** Account Settings  $\overline{\smile}$ Prigor.com Open User Settings to configure the following: → apatt96 • Email address and password Third Party Content  $A$ \*\*\*\*\*\*\*\*\*\* **Change Password** • Timezone filter **赤** Defect Check Policies © Eastern Standard Time (12 hour) • Access and reset API Key System Admin **API Credentials**  $\sqrt{2}$  Tools 쓸 Manage Users

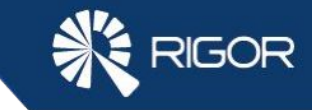

### Changing Account Settings

Use the Account Settings page to configure & view account information.

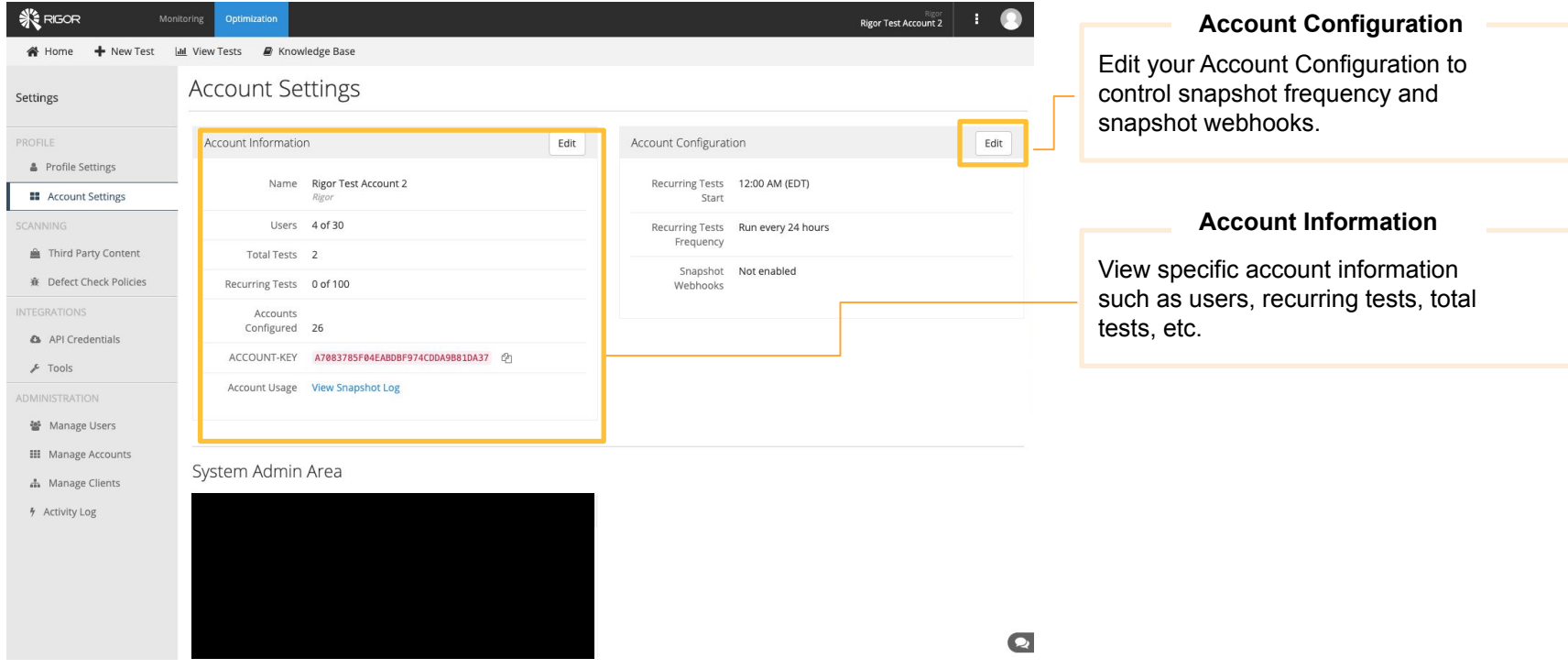

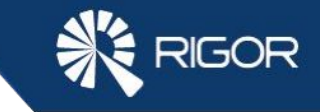

## Configuring Integrations

We can use the Jira to seamlessly log performance defects to JIRA from Rigor's Optimization reports, while we can use Jenkins to test your website performance as a part of your Jenkins build process.

#### **Creating New Integration:**

Settings > Integrations > Tools > Select Integration

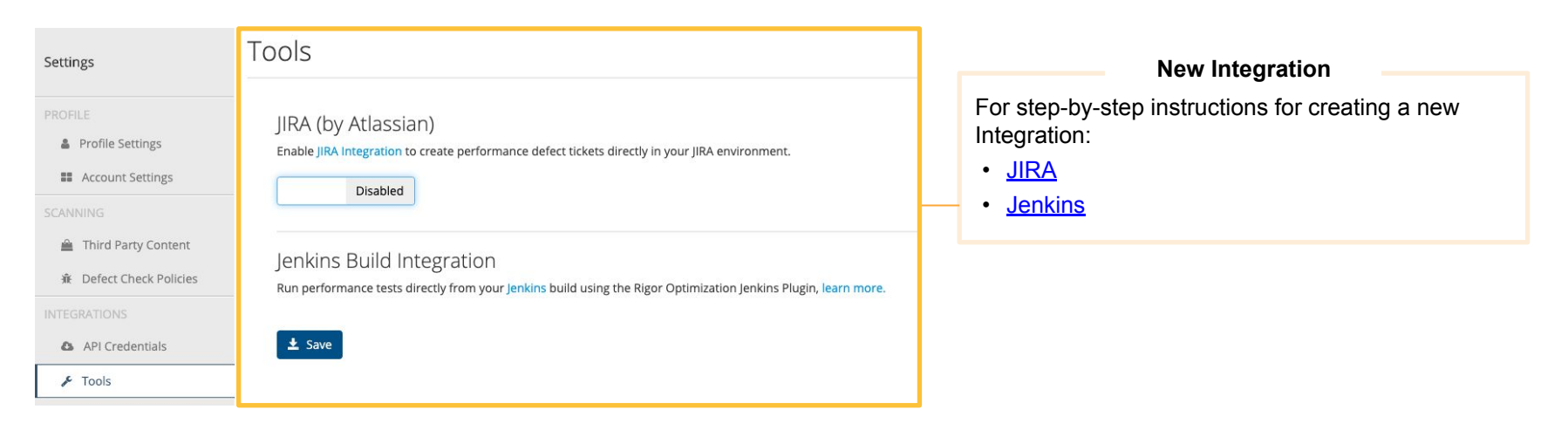

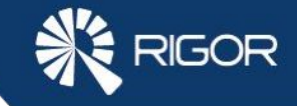

# Integrating Rigor Monitoring with Rigor Optimization

The [Optimization Connector](https://help.rigor.com/hc/en-us/articles/115004525807-How-to-Integrate-Rigor-Monitoring-with-Optimization) connects Rigor Monitoring to [Rigor Optimization,](https://rigor.com/performance-as-a-service/optimization) allowing us to send Monitoring data to Optimization and receive detailed remediation plans for performance defects.

#### **1. In Rigor Optimization**

Log in > Settings > API Credentials > Copy the Optimization API key

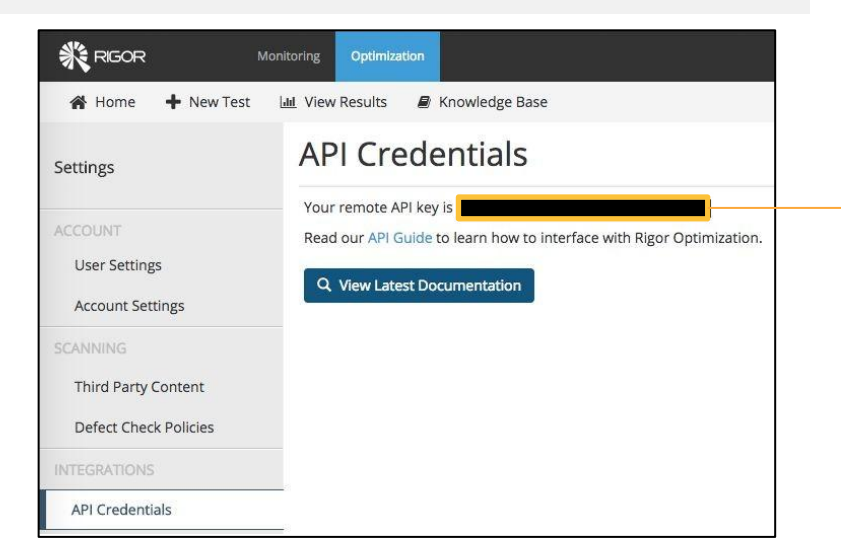

### **2. In Rigor Optimization** Admin Tools > Optimization Connector > Paste the Optimization API key

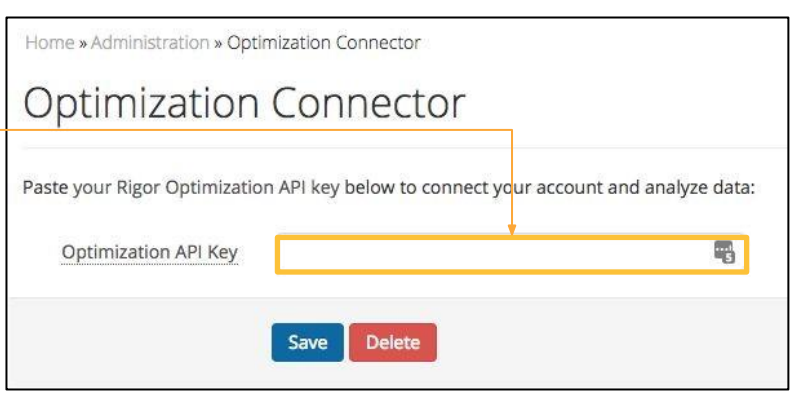

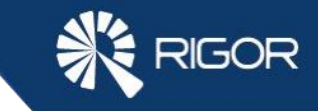

### Running Your First Single-Page Test

Setting up your first scan is easy, all that's required is a name and starting URL. You can find a comprehensive guide of basic and advanced settings [here](https://help.rigor.com/hc/en-us/articles/115005123148-How-Do-I-Create-Single-Page-Performance-Tests-).

**SALE RIGOR** 

**Recurring Test** Start Single Page Test Optimizatio

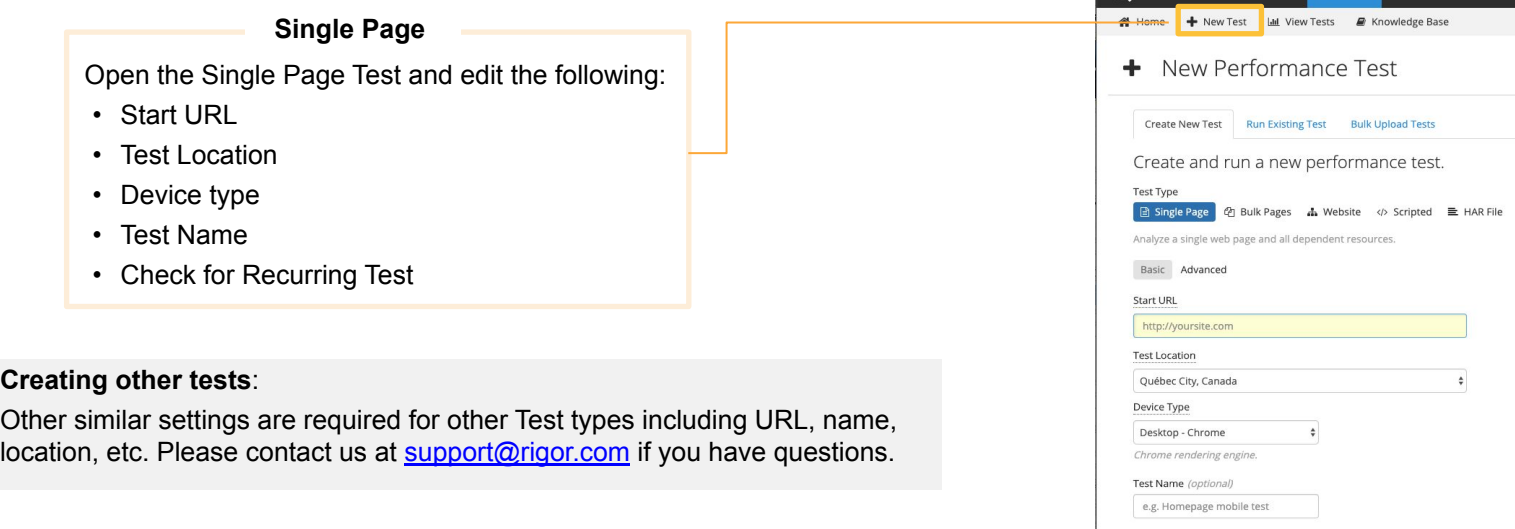

rigor.com

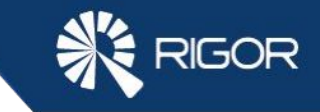

### Using The Knowledge Base

All of the defects in the platform are listed in our extensive knowledge base.

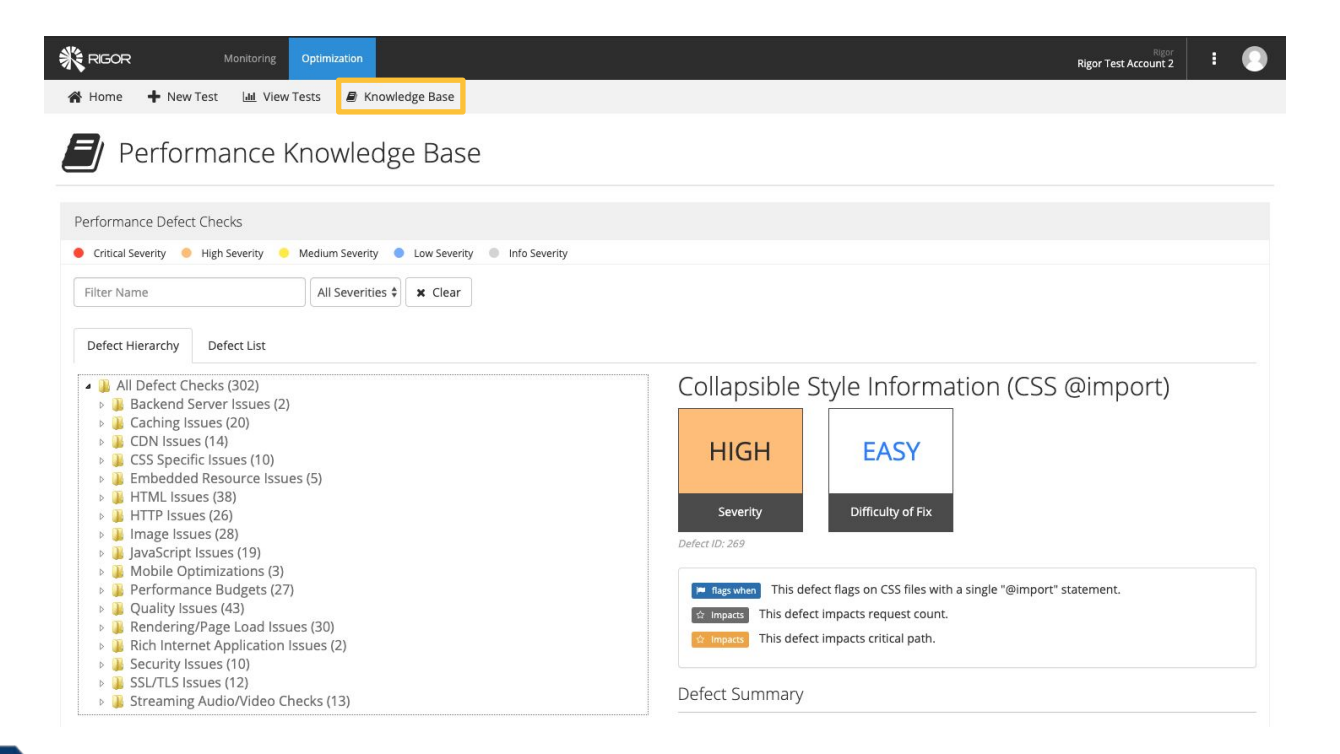

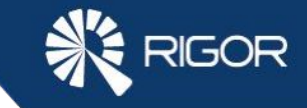

### Client Support Tools

If you have additional questions or suggestions for Rigor Monitoring, our [Client Portal c](https://rigor.com/resources/client-portal)an help!

#### **Get Product Help**

The Knowledge Base is the best place to look for answers to all questions about using Rigor. With over 100 articles, you will find answers to the most common questions (and many less common ones too).

#### Knowledge Base >

### Get In Touch (Monday - Friday, 9 AM ET to 6 PM ET)

Have a question and wondering who to contact?

#### [Billing:](https://help.rigor.com/hc/en-us/articles/115004584687-Billing-and-Account-Services-FAQ) [accounting@rigor.com](mailto:accounting@rigor.com)

*I want to update my payment details or have a question about an invoice.*

Sales: **[info@rigor.com](mailto:info@rigor.com)** *I'd like to upgrade or I have a question about my contract.*

#### [Support](https://help.rigor.com/hc/en-us/articles/115004651567-How-to-Contact-Rigor-Support): [support@rigor.com](mailto:support@rigor.com)

*I have a product or best practices question.*

### **Share Your Suggestions**

Client input has a huge impact on the Rigor product roadmap. We want to hear from you! Visit the Idea Exchange to make a suggestion, provide feedback, and vote on existing ideas.

#### Share your idea

#### Refer a Friend, Get \$100!

Do you enjoy using Rigor and know of someone who would benefit from our solution? Submit their name via our **client referral form** and Rigor will send you a \$100 gift card as a way of saying thanks!

Learn more about our referral program by contacting Daniel Marsh**:** [referral@rigor.com](mailto:referral@rigor.com)